As a major international publisher of academic and research journals, Oxford University Press publishes well over 200 journals, many in partnership with the world's leading prestigious learned societies. OUP collections cover Life Sciences, Mathematics & Physical Sciences, Medicine, Social Sciences, Humanities, and Law. UGC-Infonet Digital Library Consortium members can access 206 journals from Oxford University Press with backfile from 1996 onwards.

**Accessible to:** 146 Univ.

**Coverage:** 1996 onwards

### **Browse**

Homepage of oxford journal displays list of journal in alphabetical order as well as subject wise. A user can either scroll down the list or click on the appropriate letter to view the journals. Click on a subject to view the list of journals by subject category. For example click on **Mathematics and Physical Sciences.**

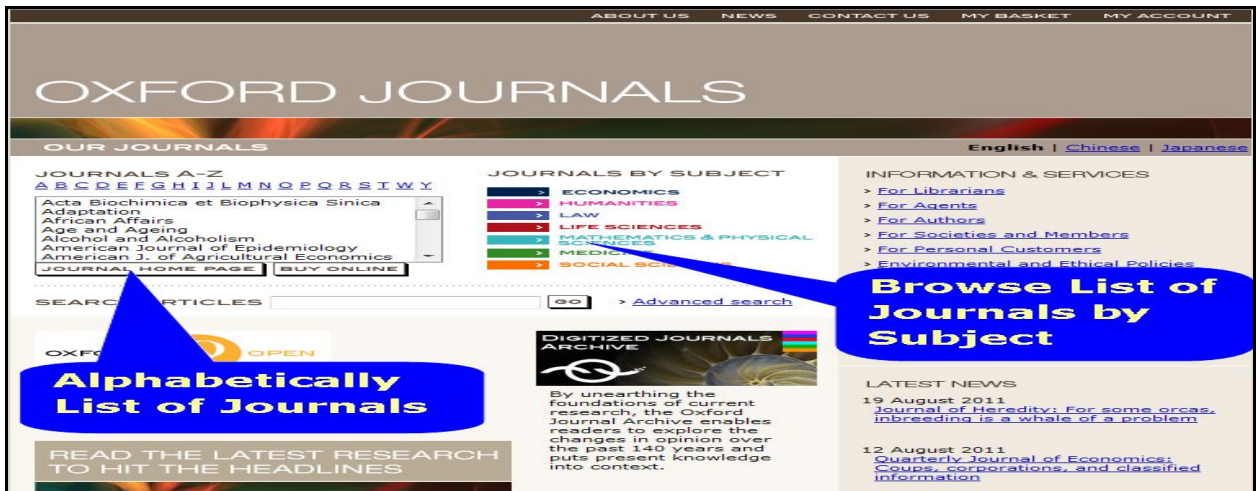

A user can get list of journals on a given subject like **Mathematics and Physical Sciences**. To view content of journal, click on the journal name.

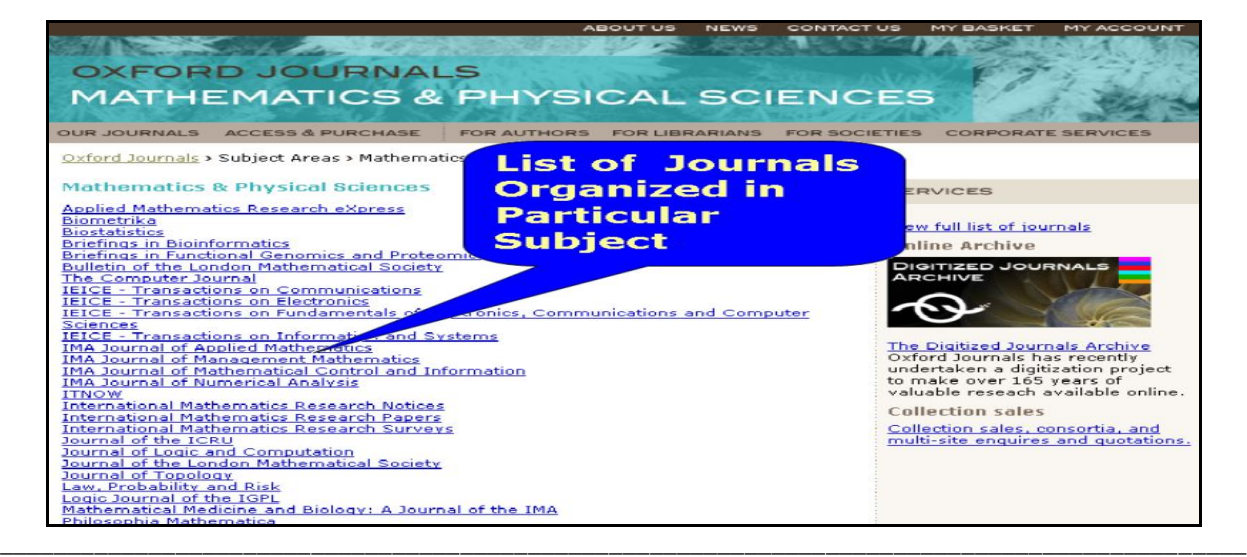

© 2013 UGC-INFONET Digital Library Consortium INFLIBNET Centre

After clicking on journal name, a user can get homepage of the selected journal, that provides options to select volumes and issues of a current and archival journal and their content articles from current, advance articles, archives. A user can also search within a given journal. To view journal from archives follow the steps given below.

#### Click at **Browse the Archives** on homepage of journal

Institution: InflibNet Temporary Account Sign In as Personal Subscriber

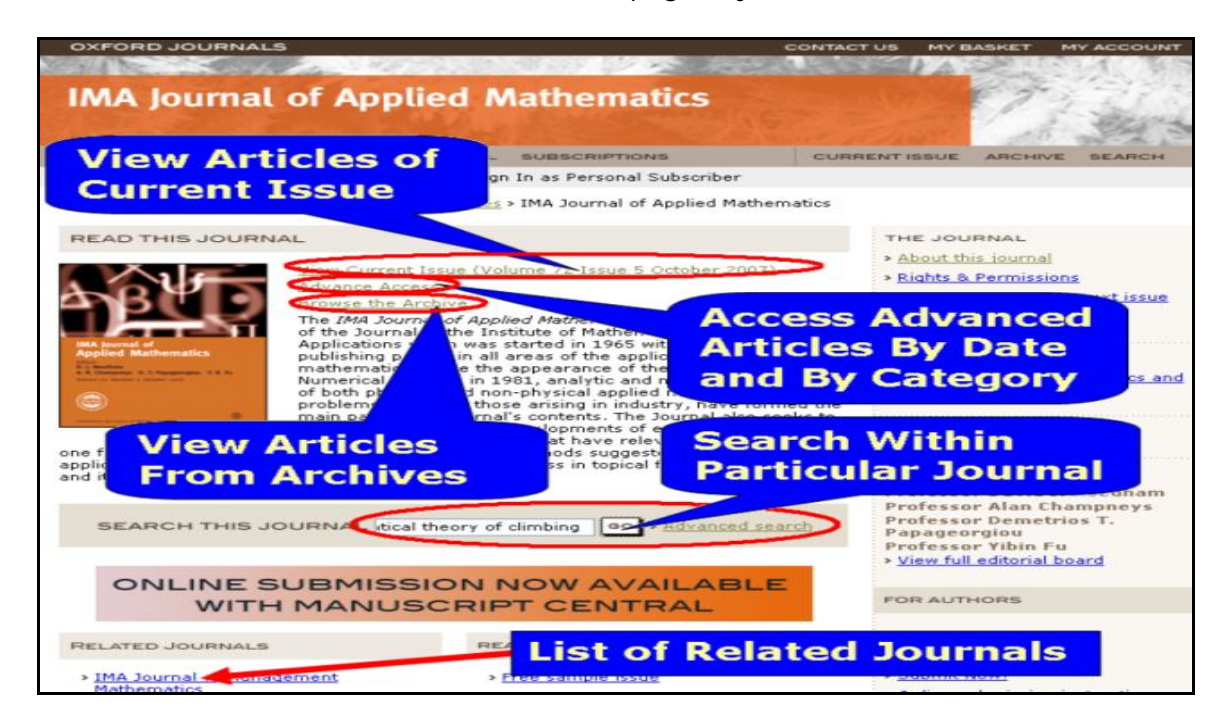

 $\triangleright$  Screen shot given below displays current issue, recent issue and archives. A user can access journals from 1965 onwards. Select year, then select volume number and issue number of journal

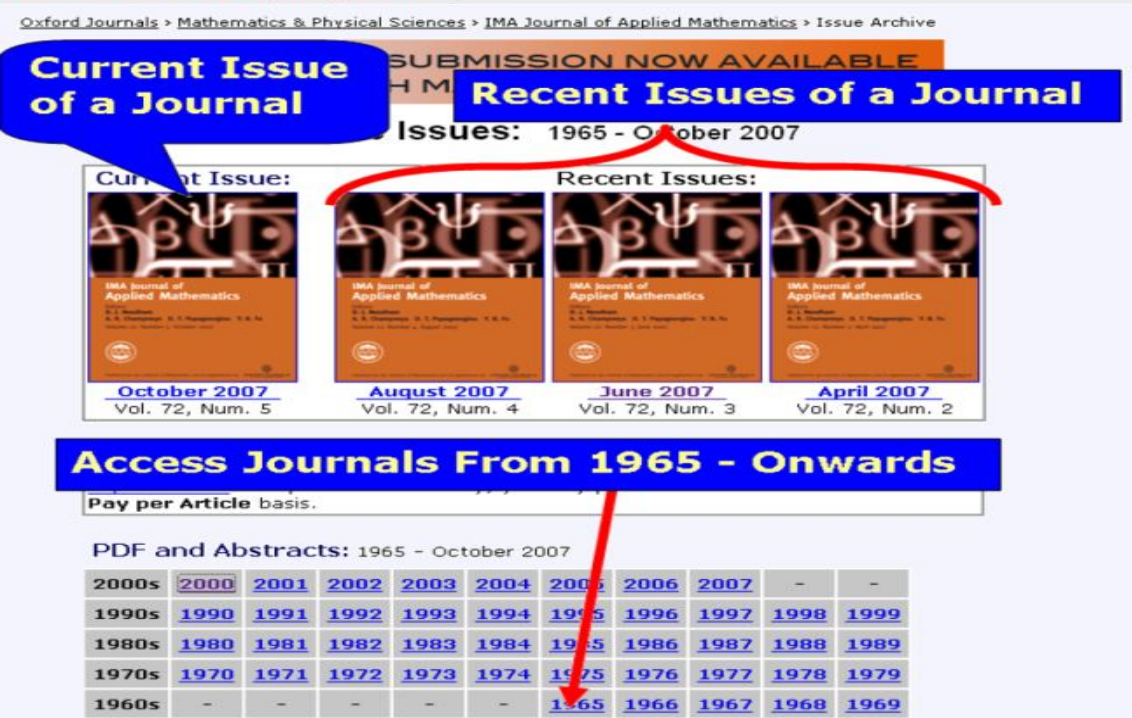

 $\triangleright$  After selecting volume and issue number, content of articles are displayed from which a user can access full-text or abstract of an issue.

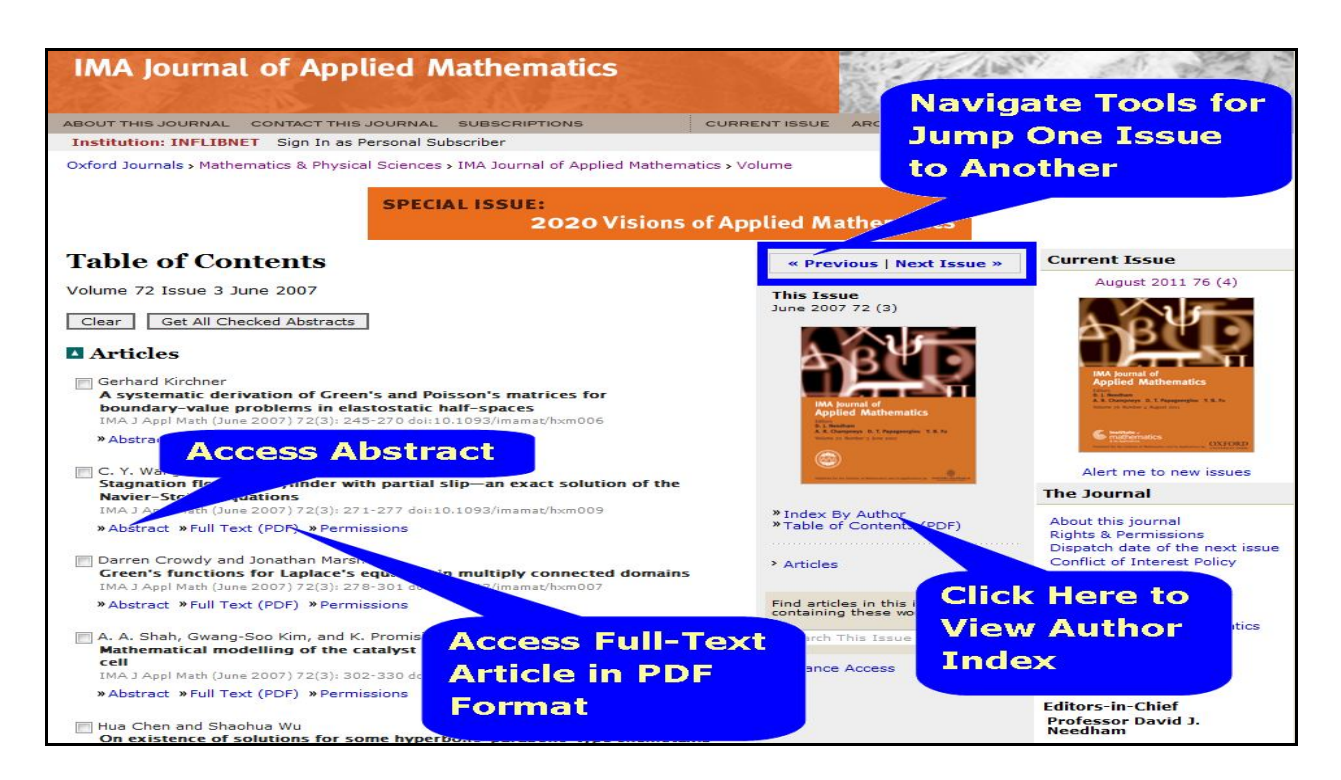

# **Search**

# **Basic Search**

**Basic search box** is available on the homepage of oxford journals. Enter keyword in text entry box and click on **Go** to search articles.

# **Advanced Search**

Logon to Oxford journal homepage, click on advanced search button given below the basic search, a user will be taken to the advanced search page as shown below. It contains two search boxes, namely i) search by citation box ii) search by authors and keywords box. All boxes are connected with an **"AND"** expression, while data in a specific box are connected by **"OR"**.

# **1) Search by Citation Box**

Enter year, volume and starting page number in the text entry box to identify a unique article. It is not necessary for user to enter data in all search boxes. A user can also search with DOI number.

## **2) Search by Author and Keywords**

 $\triangleright$  Enter keywords in the related text entry box. Keywords are either searched in the Title/Abstract, or anywhere in the article. Keywords should be entered in **quotation marks(" ")** so that search engine can not search each word separately

- Authors can be entered in the **Author** field. Initial should be entered in the form Lastname, F. For example **Forsén, T.** (for Twain Forsén). If last name of author have multiple parts, enter full last name for example de Castro or O'Leary
- $\triangleright$  A user can restrict their search by using many filter options. Online help is available for advance search
- $\triangleright$  Click on search

Example given below searches for phrase "**Human Diseases"** in title from two journals namely i) Human Molecular Genetics and ii) Nucleic Acids Symposium Series during 2000- 2007 in a standard format.

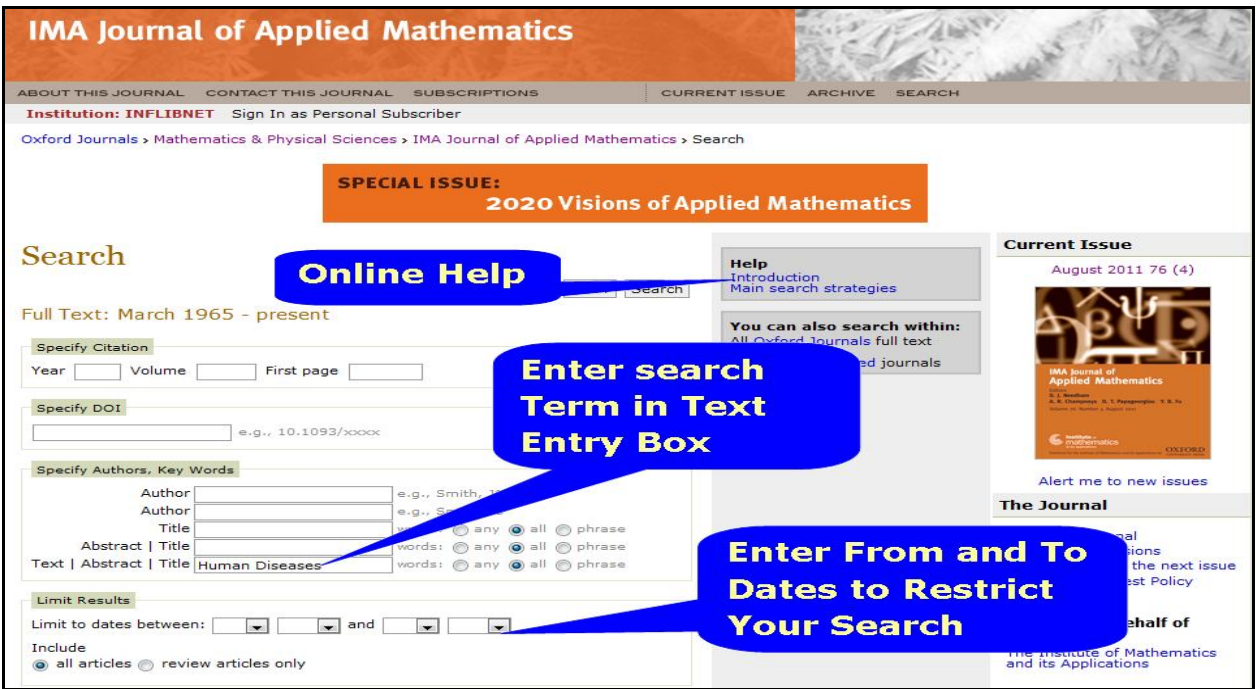

# **Search Techniques**

## **i) Using Phrases**

A user can connect two words by enclosing them in quotation marks. For example, the search **Signal transduction** will return articles that include either the term **signal** or the term **transduction** or both. A phrase search enclosed in quotation marks **"Signal transduction"** will only return articles where the terms **transduction** immediately follows the term **signal**.

# **ii) Using "Wildcards"**

The wildcard character (\*) can be used to search the beginning fragments of words, forcing a match with any word containing a given root. Proper use of a wildcard can return a range of potentially interesting documents. For example, a search for **child\*** will return articles containing child, childcare, and children; likewise, a search for **phospha\*** will return articles containing phosphatase and phosphate.

Wildcards can also be used to truncate words before non-English characters such as an umlaut (ü) or an accent (é). Since these characters cannot be searched, a word such as the author name Grundström should be searched as Grundstr\*.

**Note:** Wildcards can only be used after characters; any characters following a wildcard in a single word will be discarded, and may cause an error.

# **iii) Boolean Logic**

Boolean logic defines relationships between search terms. The Boolean search operators, AND, OR and NOT, allow a user to broaden or narrow the search results.

- $\triangleright$  The AND operator combines search terms so that each result contains all of the terms. For example search results for human AND diseases will result in articles that contain both terms, i.e. **human** and **diseases**.
- $\triangleright$  The OR operator combines search terms so that each result contains at least one of the terms. For example, human OR diseases will result in articles that contain either human or diseases.
- > The NOT operator excludes search terms so that each result will not contain any of the terms that follow it. For example, human NOT diseases will result in articles that contain the term human, but not the term diseases.

For more complex searches, these operators may be combined with one another, optionally using **parentheses** to group terms to avoid ambiguity in a complex query. For example, **("signal transduction" AND (phosphorylation OR kinase)) NOT xenopus** will find only articles that use the phrase signal **transduction** and either the word phosphorylation or the word kinase, but do not mention the word Xenopus.

# **iv) Capitalization and Punctuation**

A search for thrombin will return all articles containing the term, but a search for **Thrombin** will generally return articles where Thrombin is the first word in a sentence. In general, a user should use lower-case in all of searches but for a specific reason use upper case.

Punctuation is not searched and is treated as a space. The only exceptions to this are parentheses "()" and asterisks "\*", and the use of a hyphen "-" in author's names. Therefore, the parentheses and the wildcard character have special meaning in the search context and cannot be searched in the text. If a search term includes punctuation (such as a dash "-" or a plus "+"), enclose the whole word in quotation marks to ensure that proper spacing is maintained in the search.

## **Search Results**

- $\triangleright$  Search results appear in standard format for the search term entered
- Click on **Full-text** to view the full-text article in HTML format or click on **Abstract** to view abstract of an article
- Click on **PDF** to view full-text article in PDF format
- To add a search result into my **Personal Archive**, click **Save this search** link.

 $\triangleright$  To view abstract in new window or download citation in citation manager, Select articles and select radio button then click on **Go**

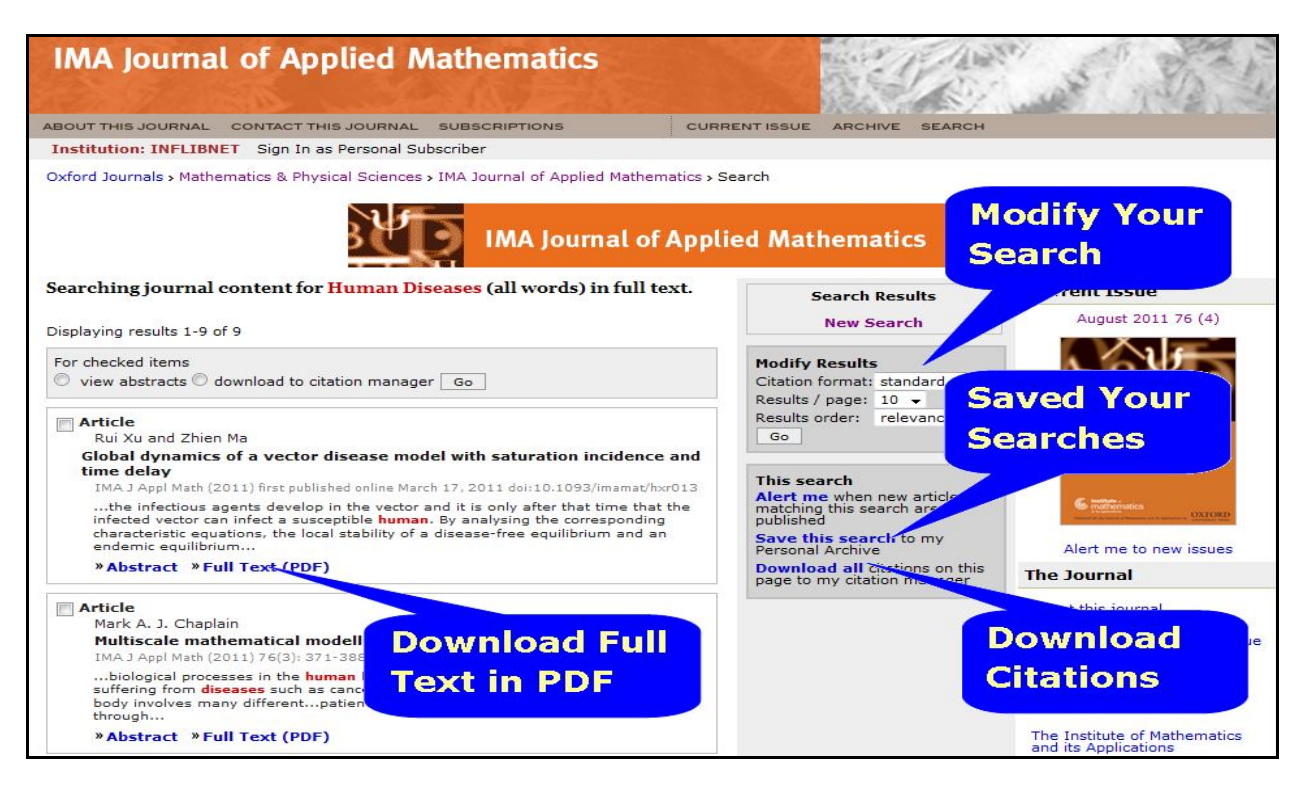

# **Full-Text Article**

On clicking at the **PDF** in the second record given above, the screenshot of full-text is given below:

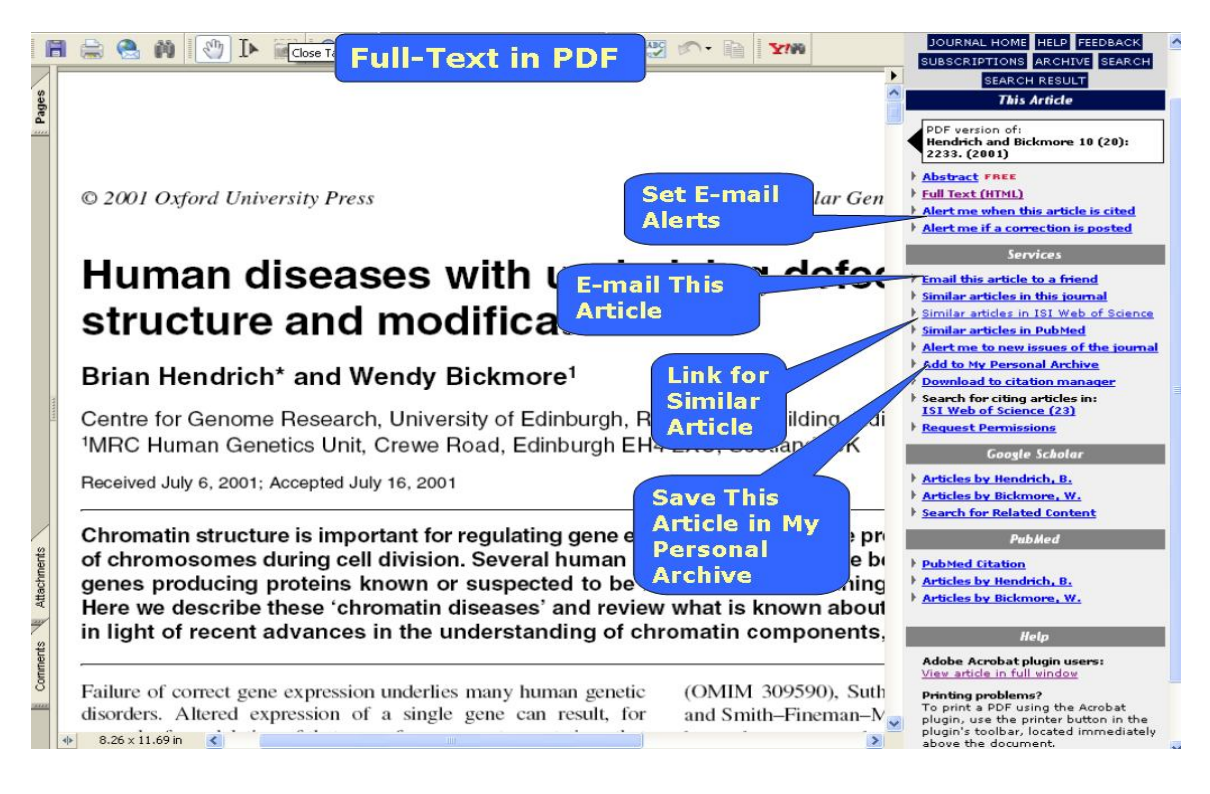

## **My Account**

A user is required to create an account and obtain username and password to use the services of My Account

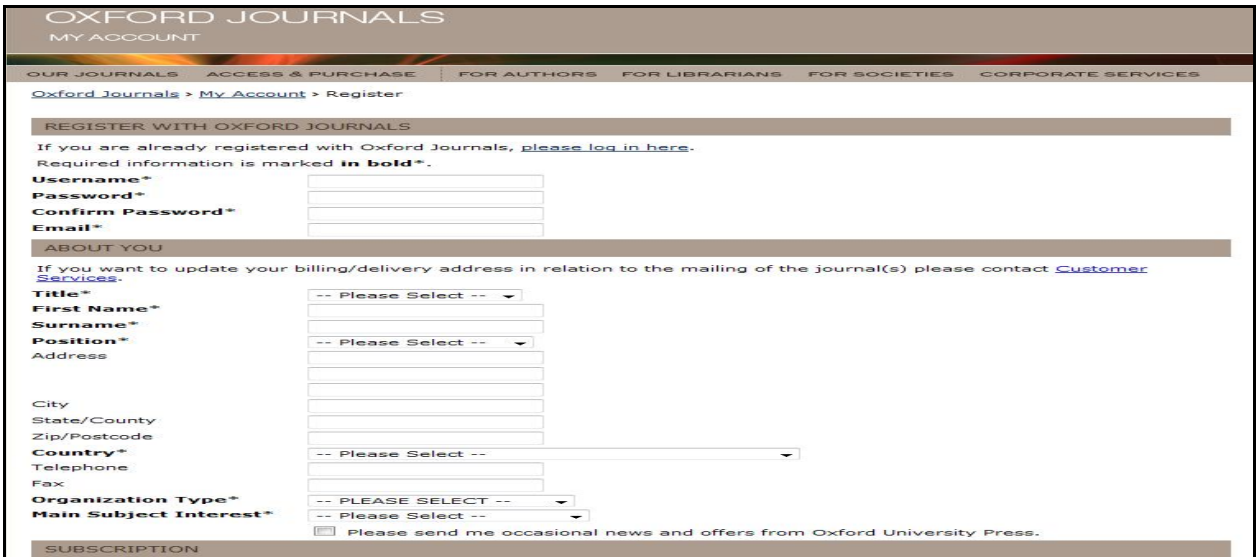

After all the required information has been entered, click on Submit. A user can get my account services page, which contains various services, namely i) View alerting preferences ii) Access free sample issues iii) See pay-per-view purchases iv) Manage your personal archives, etc.

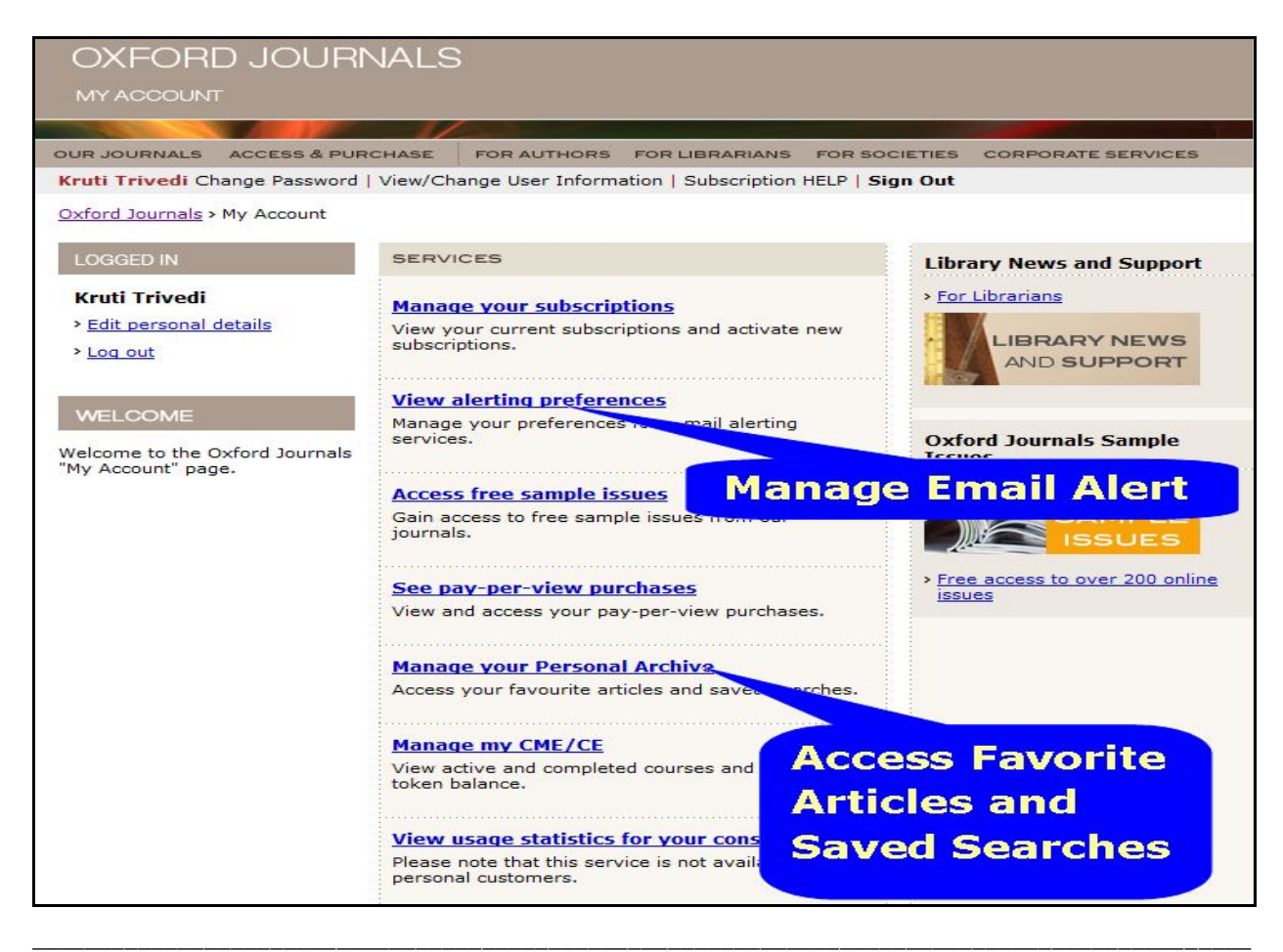